# ФЕДЕРАЛЬНОЕ БЮДЖЕТНОЕ УЧРЕЖДЕНИЕ «ГОСУДАРСТВЕННЫЙ РЕГИОНАЛЬНЫЙ ЦЕНТР СТАНДАРТИЗАЦИИ, МЕТРОЛОГИИ И ИСПЫТАНИЙ В РЕСПУБЛИКЕ ТАТАРСТАН» (ФБУ «ЦСМ Татарстан»)

# УТВЕРЖДАЮ:

Заместитель директора ФБУ «НОМ Татарстан» М. Аблатыпов 2015 г.

## Система автоматизированная

информационно-измерительная коммерческого учета электроэнергии (АИИС КУЭ) ОАО «Сетевая компания» ПЭС Пригородного РЭС 1

Методика поверки

МП. 359117.ЧС.7/1.2015 1. p. 62998-16

> г. Казань 2015 г.

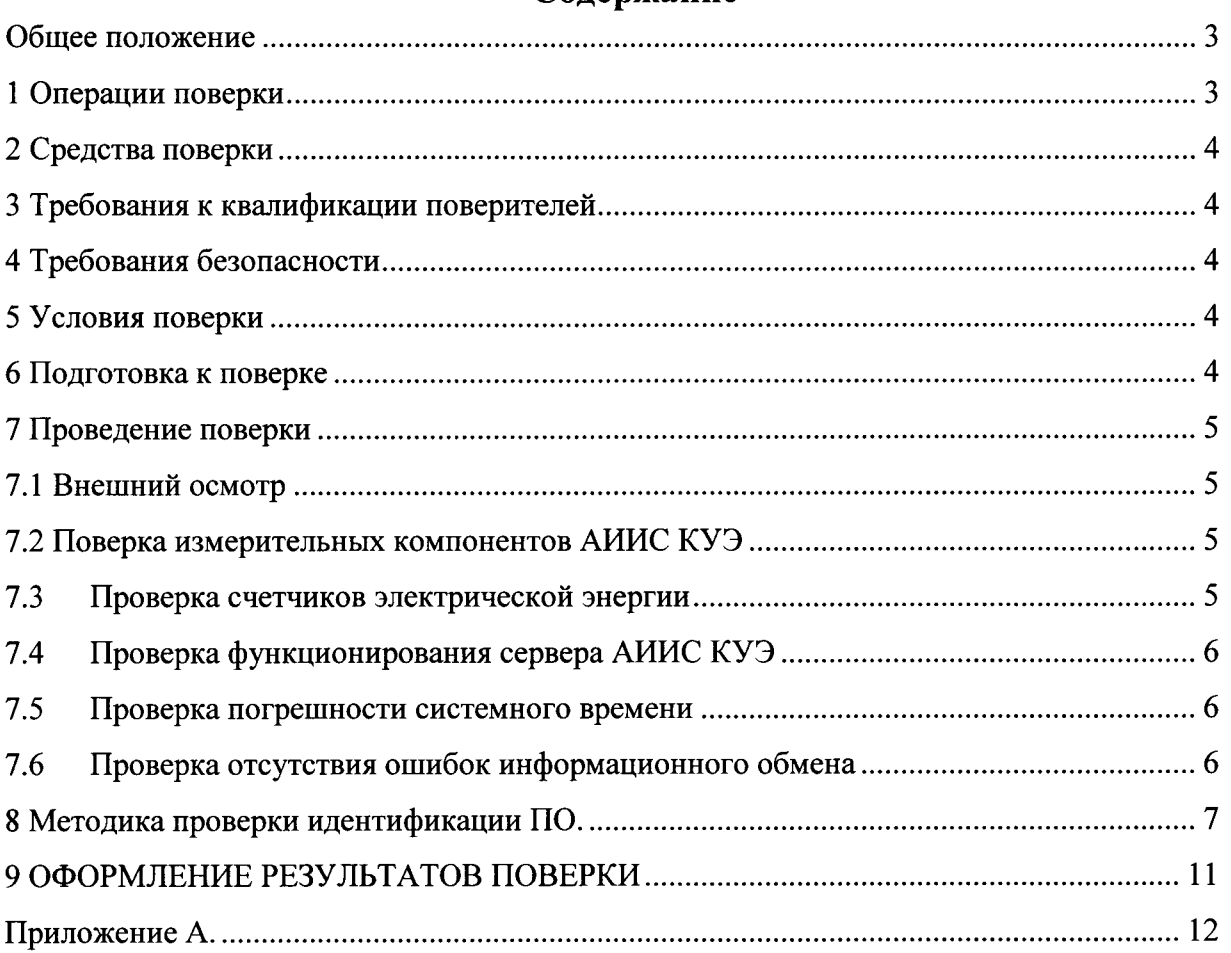

# Солержание

#### Общее положение

Настоящая методика поверки распространяется на систему автоматизированную информационно-измерительную коммерческого учета электроэнергии **OAO** «Сетевая компания» ПЭС Пригородного РЭС 1 и устанавливает порядок проведения первичной и периодической поверок ее информационно-измерительных комплексов (далее по тексту - ИИК).

Система автоматизированная информационно-измерительная коммерческого учета электроэнергии ОАО «Сетевая компания» ПЭС Пригородного РЭС 1 (далее по тексту - АИИС КУЭ) предназначена для измерения активной и реактивной электроэнергии, для осуществления автоматизированного эффективного коммерческого учета  $\mathbf{M}$ контроля потребления электроэнергии и мощности по расчетным точкам учета распределительной сети, а также регистрации параметров электропотребления, формирования отчетных документов и передачи информации в центры сбора и прочим заинтересованным организациям в рамках согласованного регламента.

Замену отдельных технических компонентов допускается проводить без дополнительной поверки ИИК, если устанавливаемые компоненты поверены и их метрологические характеристики (далее - МХ) совпадают с заменяемыми.

В состав ИИК системы входят измерительные компоненты, приведенные в Приложении  $A<sub>1</sub>$ 

## 1 Операции поверки

При проведении поверки выполняют операции, указанные в таблице 1. Таблица 1 - Операции поверки

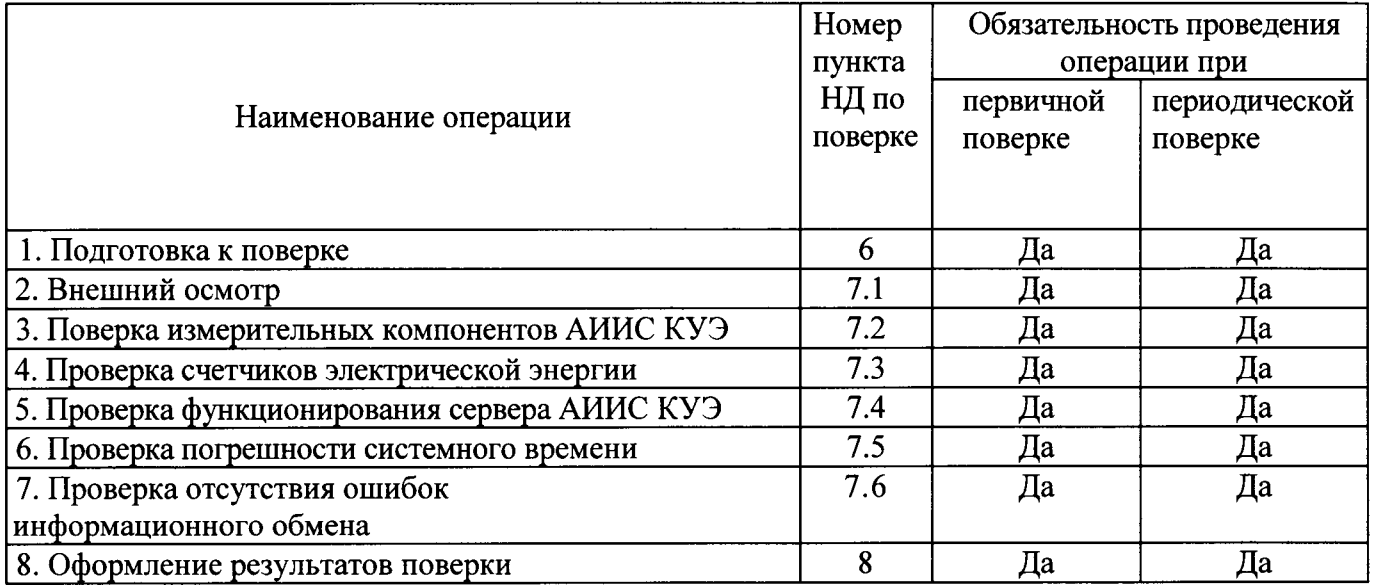

# 2 Средства поверки

При проведении поверки применяют средства измерений и вспомогательные устройства, в соответствии с методиками поверки, указанными в описаниях типа на измерительные компоненты АИИС КУЭ, а также приведенные в таблице 2.

Таблица 2 - Средства измерений

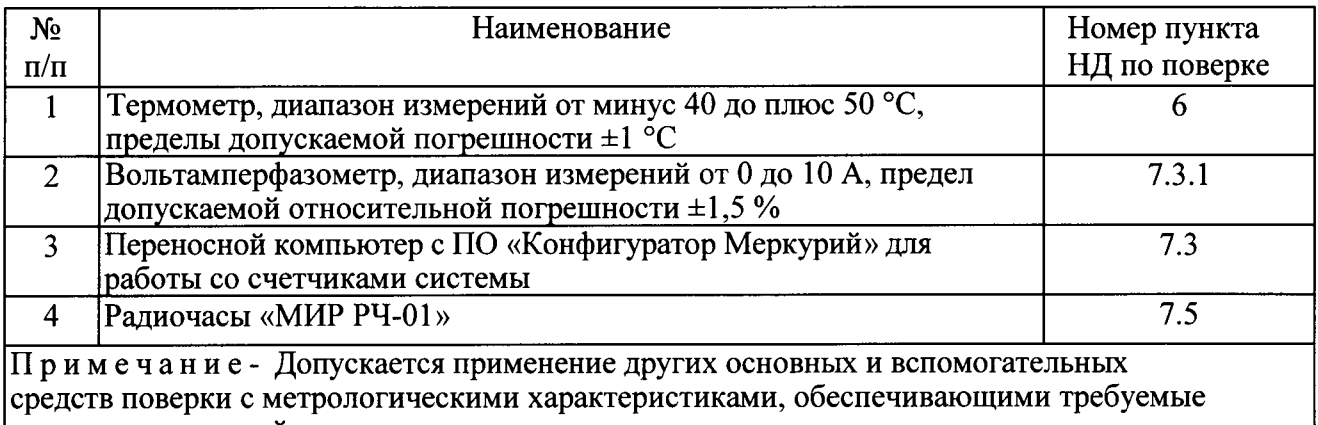

точности измерений.

# 3 Требования к квалификации поверителей

3.1 Поверку АИИС КУЭ осуществляют аккредитованные в соответствии с законодательством Российской Федерации об аккредитации в национальной системе аккредитации на проведение поверки средств измерений юридические лица и индивидуальные предприниматели изучившие настоящую методику поверки и руководство по эксплуатации на АИИС КУЭ, имеющие стаж работы по данному виду измерений не менее 1 года.

## 4 Требования безопасности

4.1 При проведении поверки должны быть соблюдены требования безопасности, установленные ГОСТ 12.2.007.0, ГОСТ 12.2.007.3, «Правилами технической эксплуатации электрических станций и сетей РФ», «Правилами по охране труда при эксплуатации электроустановок» (утвержденные приказом Министерства труда и социальной защиты РФ от 24.07.2013 г. № 328н), а также требования безопасности на средства поверки, поверяемые трансформаторы и счетчики, изложенные в их руководствах по эксплуатации.

средства измерений, вспомогательные средства поверки 4.2 Эталонные  $\boldsymbol{\mathrm{M}}$ оборудование должны соответствовать требованиям ГОСТ 12.2.003, ГОСТ 12.2.007.3

# 5 Условия поверки

Условия поверки АИИС КУЭ должны соответствовать условиям ее эксплуатации, нормированным в технической документации, но не выходить за нормированные условия применения средств поверки.

# 6 Полготовка к поверке

6.1 Для проведения поверки представляют следующую документацию:

- руководство по эксплуатации АИИС КУЭ;
- описание типа АИИС КУЭ;

- свидетельства о поверке измерительных компонентов, входящих в ИК, и свидетельство о предыдущей поверке системы (при периодической и внеочередной поверке);

- рабочие журналы АИИС КУЭ с данными по климатическим и иным условиям эксплуатации за межповерочный интервал (только при периодической поверке).

6.2 Перед проведением поверки выполняют следующие подготовительные работы:

- проводят организационно-технические мероприятия по доступу поверителей и персонала энергообъектов к местам установки счетчиков электроэнергии, ИВК;

- по размещению эталонов, отключению в необходимых случаях поверяемых средств измерений от штатной схемы;

- проводят организационно-технические мероприятия по обеспечению безопасности поверочных работ в соответствии с действующими правилами и руководствами по эксплуатации применяемого оборудования:

- средства поверки выдерживают в условиях и в течение времени, установленных в нормативных документах на средства поверки;

- все средства измерений, которые подлежат заземлению, должны быть надежно заземлены, подсоединение зажимов защитного заземления к контуру заземления должно производиться ранее других соединений, а отсоединение - после всех отсоединений.

#### 7 Проведение поверки

#### 7.1 Внешний осмотр

7.1.1 Проверяют целостность корпусов и отсутствие видимых повреждений измерительных компонентов, наличие поверительных пломб и клейм.

7.1.2 Проверяют размещение измерительных компонентов, правильность схем подключения счетчиков электрической энергии; правильность прокладки проводных линий по проектной документации на АИИС КУЭ.

7.1.3 Проверяют соответствие типов и заводских номеров фактически использованных измерительных компонентов типам и заводским номерам, указанным в формуляре АИИС КУЭ.

7.1.4 Проверяют отсутствие следов коррозии и нагрева в местах подключения проводных линий.

## 7.2 Поверка измерительных компонентов АИИС КУЭ

Проверяют наличие свидетельств о поверке и срок их действия для всех измерительных компонентов: счетчиков электрической энергии, ИВК. При обнаружении просроченных свидетельств о поверке измерительных компонентов или свидетельств, срок действия которых близок к окончанию, дальнейшие операции по поверке ИК, в который они входят, выполняют после поверки этих измерительных компонентов.

#### $7.3$ Проверка счетчиков электрической энергии

7.3.1 Проверяют наличие и сохранность пломб поверительных и энергосбытовых организаций на счетчике и испытательной коробке. Проверяют наличие документов энергосбытовых организаций, подтверждающих правильность подключения счетчика к цепям тока и напряжения, в частности, правильность чередования фаз. При отсутствии таких документов или нарушении (отсутствии) пломб проверяют правильность подключения счетчиков к цепям тока и напряжения (соответствие схем подключения - схемам, приведенным в паспорте на счетчик). Проверяют последовательность чередования фаз с помощью вольтамперфазометра. При проверке последовательности чередования фаз действуют в соответствии с указаниями, изложенными в руководстве по его эксплуатации.

7.3.2 Проверяют работу всех сегментов индикаторов, отсутствие кодов ошибок или

5

предупреждений, прокрутку параметров в заданной последовательности.

7.3.3 Проверяют работоспособность оптического (инфракрасного) порта счетчика с помощью Преобразователь переносного компьютера. подключают  $\mathbf{K}$ любому последовательному порту переносного компьютера. Опрашивают счетчик по установленному соединению. Опрос счетчика считается успешным, если получен отчет, содержащий данные, зарегистрированные счетчиком.

7.3.4 Проверяют соответствие индикации даты в счетчике календарной дате (число, месяц, год). Проверку осуществляют визуально или с помощью переносного компьютера через оптопорт (инфракрасный).

#### $7.4$ Проверка функционирования сервера АИИС КУЭ

7.4.1 Проводят опрос текущих показаний всех счетчиков электроэнергии.

7.4.2 Проверяют глубину хранения измерительной информации в сервере АИИС КУЭ.

7.4.3 Проверяют защиту программного обеспечения на сервере АИИС КУЭ от несанкционированного доступа. Для этого запускают на выполнение программу сбора данных и в поле «пароль» вводят неправильный код. Проверку считают успешной, если при вводе неправильного пароля программа не разрешает продолжать работу.

7.4.4 Проверяют работу аппаратных ключей. Выключают сервер и снимают аппаратную защиту (отсоединяют ключ от порта сервера). Включают сервер, загружают операционную систему и запускают программу. Проверку считают успешной, если получено сообщение об отсутствии «ключа защиты».

#### $7.5$ Проверка погрешности системного времени

7.5.1 Подключают радиочасы «МИР РЧ-01» к переносному компьютеру и настраивают на нём точное время. После этого проверяют показание часов счетчиков и определяют разницу показаний с переносным компьютером.

7.5.2 Распечатывают журнал событий всех компонентов системы, имеющих встроенные программные часы (сервер, АРМ и счетчики) выделив события, соответствующие сличению часов. Расхождение времени часов всех компонентов системы, имеющих встроенные программные часы в момент, предшествующий коррекции не должно превышать предела допускаемого расхождения, указанного в описании типа системы: ±5 с/сутки.

#### Проверка отсутствия ошибок информационного обмена 7.6

Операция проверки отсутствия ошибок информационного обмена предусматривает экспериментальное подтверждение идентичности числовой измерительной информации в счетчиках электрической энергии (исходная информация), и памяти центрального сервера.

В момент проверки все технические средства, входящие в проверяемый ИК, должны быть включены.

7.6.1 На сервере системы распечатывают значения активной и реактивной электрической энергии, зарегистрированные с 30-ти минутным интервалом за полные предшествующие дню проверки сутки по всем ИК. Проверяют наличие данных, соответствующих каждому 30-ти минутному интервалу времени. Пропуск данных не допускается за исключением случаев, когда этот пропуск был обусловлен отключением ИК или устраненным отказом какого-либо компонента системы.

7.6.2 Распечатывают журнал событий счетчика и ИВК и отмечают моменты

6

нарушения связи между измерительными компонентами системы. Проверяют сохранность измерительной информации в памяти ИВК и сервере системы на тех интервалах времени, в течение которого была нарушена связь.

 $7.6.3$ Распечатывают сервере профиль на нагрузки  $3a$ полные сутки, предшествующие дню поверки. Используя переносной компьютер, считывают через оптопорт профиль нагрузки за те же сутки, хранящийся в памяти счетчика. Различие значений активной (реактивной) мощности, хранящейся в памяти счетчика и базе данных центрального сервера не должно превышать двух единиц младшего разряда учтенного значения.

7.6.4 Рекомендуется вместе с проверкой по п. 7.6.2 сличать показания счетчика по активной и реактивной электрической энергии строго в конце получаса (часа) и сравнивать с данными, зарегистрированными в сервере системы для того же момента времени. Для этого визуально или с помощью переносного компьютера через оптопорт считывают показания счетчика по активной и реактивной электрической энергии и сравнивают эти данные с показаниями зарегистрированными в сервере системы. Расхождение не должно превышать две единицы младшего разряда.

# 8 Методика проверки идентификации ПО.

8.1 Определение идентификационного наименования ПО.

определения идентификационного наименования ПО «Пирамида  $2000 \times$ Для необходимо:

1) Найти файл «CalcClients.dll» по следующему пути «C:\P2kServer\». Выделить файл и нажать правую кнопку мыши, в выпавшем меню выбрать пункт - «свойства». В выпавшем окне выбрать закладку «Подробно». В верхней части окна (рисунок 1) указано идентификационное наименование ПО - «CalcClients.dll».

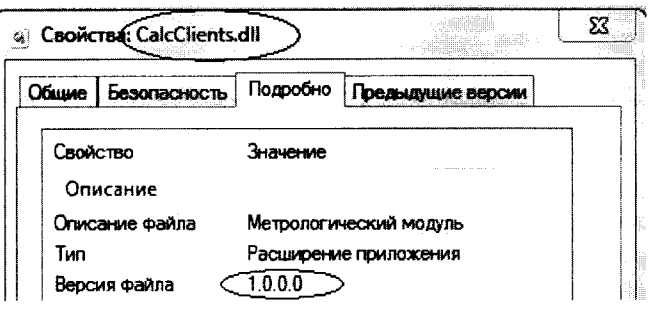

идентификационное наименование ПО

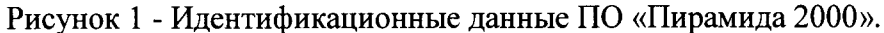

2) Найти файл «CalcLeakage.dll» по следующему пути «C:\P2kServer\». Выделить файл и нажать правую кнопку мыши, в выпавшем меню выбрать пункт - «свойства». В выпавшем выбрать закладку «Подробно». В верхней части окна (рисунок 2) указано окне идентификационное наименование ПО - «CalcLeakage.dll».

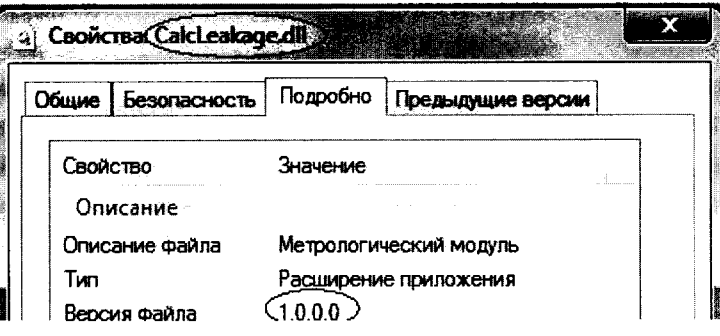

3) Найти файл «CalcLosses.dll» по следующему пути «C:\P2kServer\». Выделить файл и нажать правую кнопку мыши, в выпавшем меню выбрать пункт - «свойства». В выпавшем окне выбрать закладку «Подробно». В верхней части окна (рисунок 3) указано идентификационное наименование  $\Pi$ O - «CalcLosses.dll».

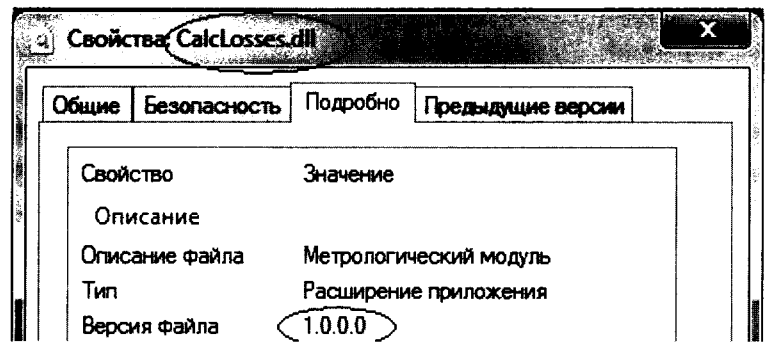

Рисунок 3 - Идентификационные данные ПО «Пирамида 2000».

4) Найти файл «Metrology.dll» по следующему пути «C:\P2kServer\». Выделить файл и нажать правую кнопку мыши, в выпавшем меню выбрать пункт - «свойства». В выпавшем окне выбрать закладку «Подробно». В верхней части окна (рисунок 4) указано идентификационное наименование ПО - «Metrology.dll».

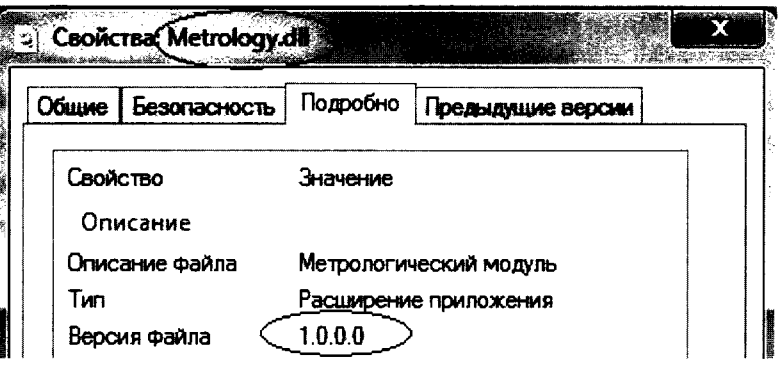

Рисунок 4 - Идентификационные данные ПО «Пирамида 2000».

5) Найти файл «ParseBin.dll» по следующему пути «C:\P2kServer\». Выделить файл и нажать правую кнопку мыши, в выпавшем меню выбрать пункт - «свойства». В выпавшем окне выбрать закладку «Подробно». В верхней части окна (рисунок 5) указано идентификационное наименование  $\Pi$ O - «ParseBin.dll».

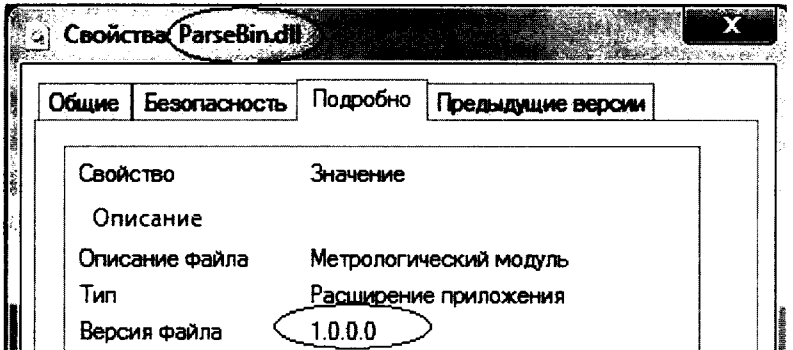

Рисунок 5 - Идентификационные данные ПО «Пирамида 2000».

6) Найти файл «ParseIEC.dll» по следующему пути «C:\P2kServer\». Выделить файл и нажать правую кнопку мыши, в выпавшем меню выбрать пункт - «свойства». В выпавшем окне выбрать закладку «Подробно». В верхней части окна (рисунок 6) указано идентификационное наименование ПО - «ParseIEC.dll».

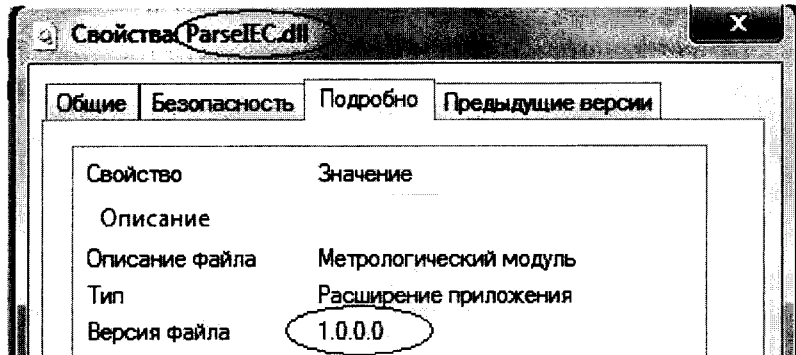

Рисунок 6 - Идентификационные данные ПО «Пирамида 2000».

7) Найти файл «ParseModbus.dll» по следующему пути «C:\P2kServer\». Выделить файл и нажать правую кнопку мыши, в выпавшем меню выбрать пункт - «свойства». В выпавшем окне выбрать закладку «Подробно». В верхней части окна (рисунок 7) указано идентификационное наименование ПО - «ParseModbus.dll».

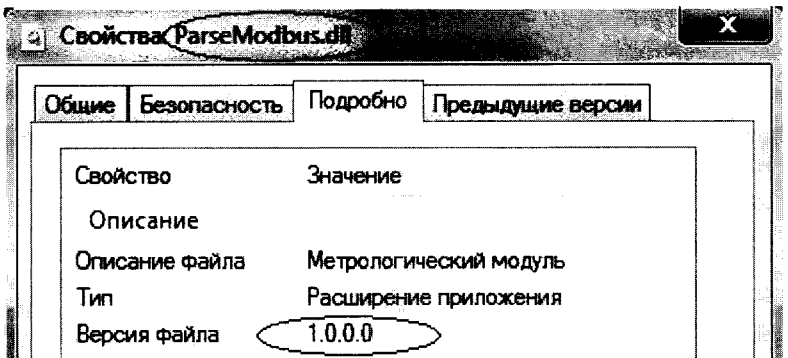

Рисунок 7 - Идентификационные данные ПО «Пирамида 2000».

8) Найти файл «ParsePiramida.dll» по следующему пути «C:\P2kServer\». Выделить файл и нажать правую кнопку мыши, в выпавшем меню выбрать пункт - «свойства». В выпавшем окне выбрать закладку «Подробно». В верхней части окна (рисунок 8) указано идентификационное наименование ПО - «ParsePiramida.dll».

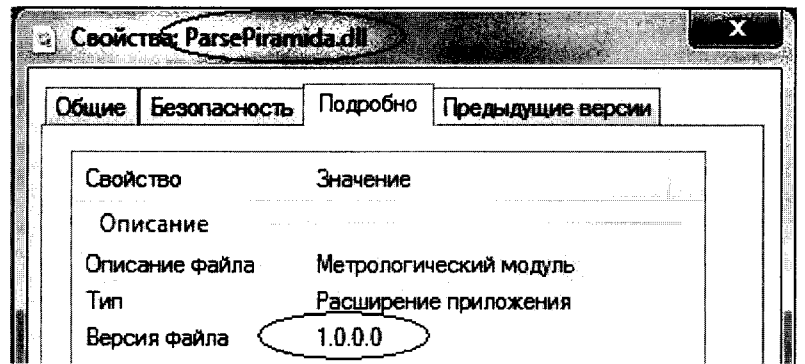

Рисунок 8 - Идентификационные данные ПО «Пирамида 2000».

9) Найти файл «SynchroNSI.dll» по следующему пути «C:\P2kServer\». Выделить файл и нажать правую кнопку мыши, в выпавшем меню выбрать пункт - «свойства». В выпавшем окне выбрать закладку «Подробно». В верхней части окна (рисунок 9) указано идентификационное наименование ПО - «SynchroNSI.dll».

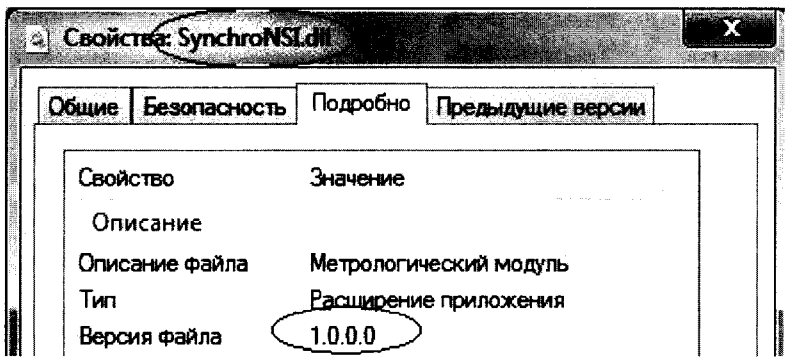

Рисунок 9 - Идентификационные данные ПО «Пирамида 2000».

10) Найти файл «VerifyTime.dll» по следующему пути «C:\P2kServer\». Выделить файл и нажать правую кнопку мыши, в выпавшем меню выбрать пункт - «свойства». В выпавшем окне выбрать закладку «Подробно». В верхней части окна (рисунок 10) указано идентификационное наименование ПО - «VerifyTime.dll».

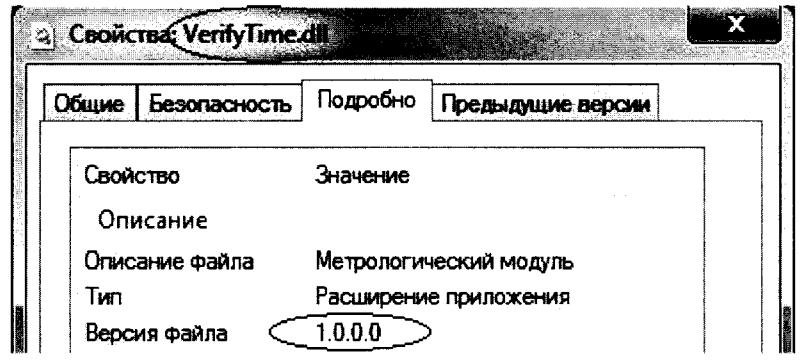

Рисунок 10 - Идентификационные данные ПО «Пирамида 2000»

8.2 Определение цифрового идентификатора ПО

Для определения цифрового идентификатора ПО «Пирамида 2000» необходимо:

1) Найти файл «CalcClients.dll» по следующему пути «C:\P2kServer\». Рассчитать контрольную сумму по алгоритму MD5. Результат расчета контрольной суммы файла «CalcClients.dll» - e55712d0b1b219065d63da949114dae4.

2) Найти файл «CalcLeakage.dll» по следующему пути «C:\P2kServer\». Рассчитать контрольную сумму по алгоритму MD5. Результат расчета контрольной суммы файла «CalcLeakage.dll» - b1959ff70be1eb17c83f7b0f6d4a132f.

3) Найти файл «CalcLosses.dll» по следующему пути «C:\P2kServer\». Рассчитать контрольную сумму по алгоритму MD5. Результат расчета контрольной суммы файла «CalcLosses.dll» - d79874d10fc2b156a0fdc27e1ca480ac.

4) Найти файл «Metrology.dll» по следующему пути «C:\P2kServer\». Рассчитать контрольную сумму по алгоритму MD5. Результат расчета контрольной суммы файла «Metrology.dll» - 52e28d7b608799bb3ccea41b548d2c83.

5) Найти файл «ParseBin.dll» по следующему пути «C:\P2kServer\». Рассчитать контрольную сумму по алгоритму MD5. Результат расчета контрольной суммы файла «ParseBin.dll» - 6f557f885b737261328cd77805bd1ba7.

6) Найти файл «ParseIEC.dll» по следующему пути «C:\P2kServer\». Рассчитать контрольную сумму по алгоритму MD5. Результат расчета контрольной суммы файла «ParseIEC.dll» - 48e73a9283d1e66494521f63d00b0d9f.

7) Найти файл «ParseModbus.dll» по следующему пути «C:\P2kServer\». Рассчитать контрольную сумму по алгоритму MD5. Результат расчета контрольной суммы файла «ParseModbus.dll» - c391d64271acf4055bb2a4d3fe1f8f48.

8) Найти файл «ParsePiramida.dll» по следующему пути «C:\P2kServer\». Рассчитать контрольную сумму по алгоритму MD5. Результат расчета контрольной суммы файла «ParsePiramida.dll» - ecf532935ca1a3fd3215049af1fd979f.

9) Найти файл «SynchroNSI.dll» по следующему пути «C:\P2kServer\». Рассчитать контрольную сумму по алгоритму MD5. Результат расчета контрольной суммы файла «SynchroNSI.dll» - 530d9b0126f7cdc23ecd814c4eb7ca09.

10) Найти файл «VerifyTime.dll» по следующему пути «C:\P2kServer\». Рассчитать контрольную сумму по алгоритму MD5. Результат расчета контрольной суммы файла «VerifyTime.dll» - 1ea5429b261fb0e2884f5b356a1d1e75.

# 9 ОФОРМЛЕНИЕ РЕЗУЛЬТАТОВ ПОВЕРКИ

9.1 На основании положительных результатов по пунктам раздела 7 выписывают свидетельство о поверке АИИС КУЭ в соответствии с приложением 1 к порядку проведения поверки средств измерений, требований к знаку поверки и содержанию свидетельства о поверке, утвержденному приказом Минпромторга России от 2 июля 2015 г. N 1815. В приложении к свидетельству указывают перечень ИК.

9.2 При отрицательных результатах поверки АИИС КУЭ признается негодной к дальнейшей эксплуатации и на нее выдают извещение о непригодности к применению в соответствии с приложением 1 к порядку проведения поверки средств измерений, требований к знаку поверки и содержанию свидетельства о поверке, утвержденному приказом Минпромторга России от 2 июля 2015 г. N 1815 с указанием причин.

# Приложение А.

Состав измерительных каналов АИИС КУЭ ОАО «Сетевая компания» ПЭС Пригородного РЭС 1 и их основные метрологические

характеристики

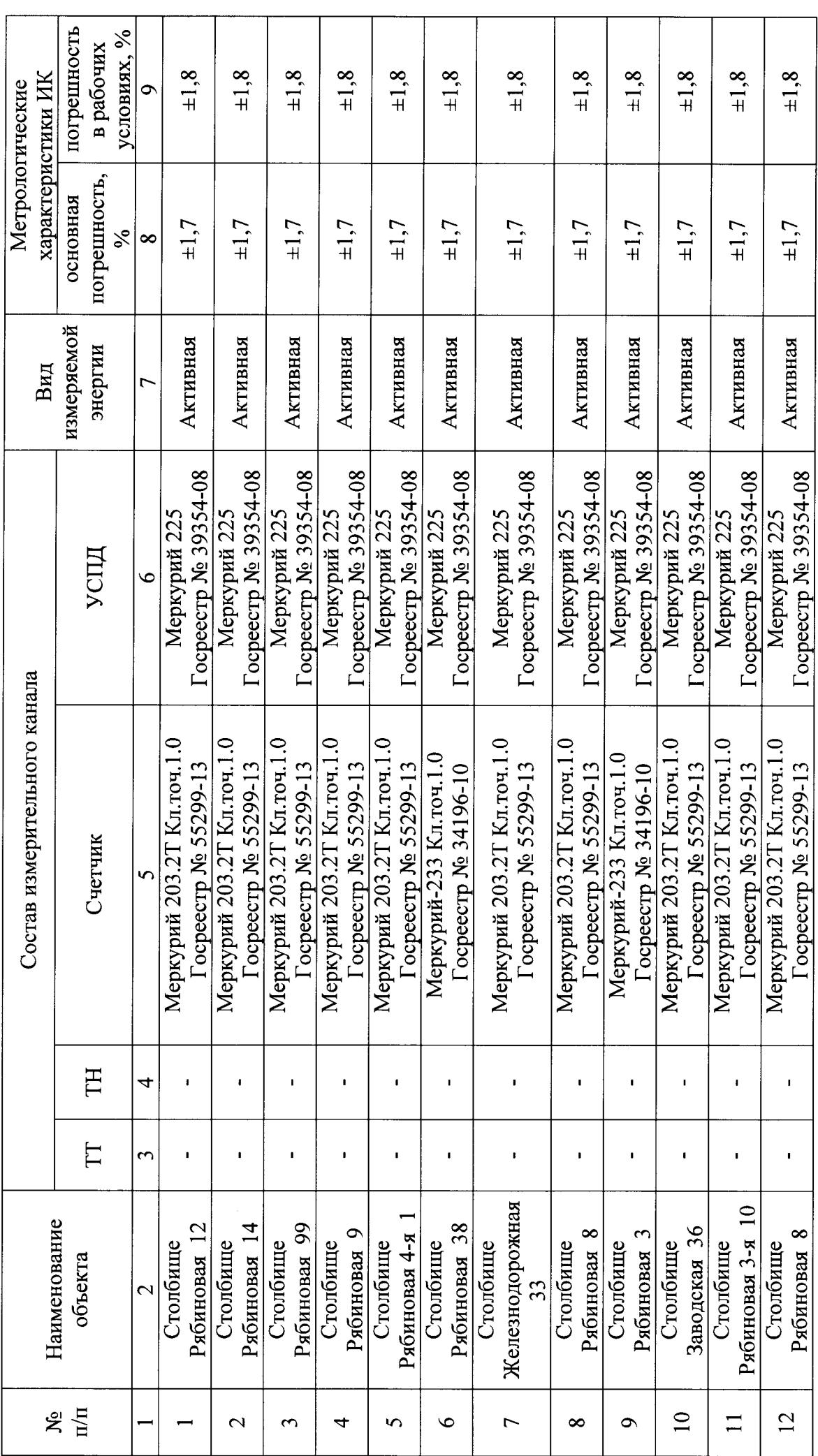

 $\overline{a}$ 

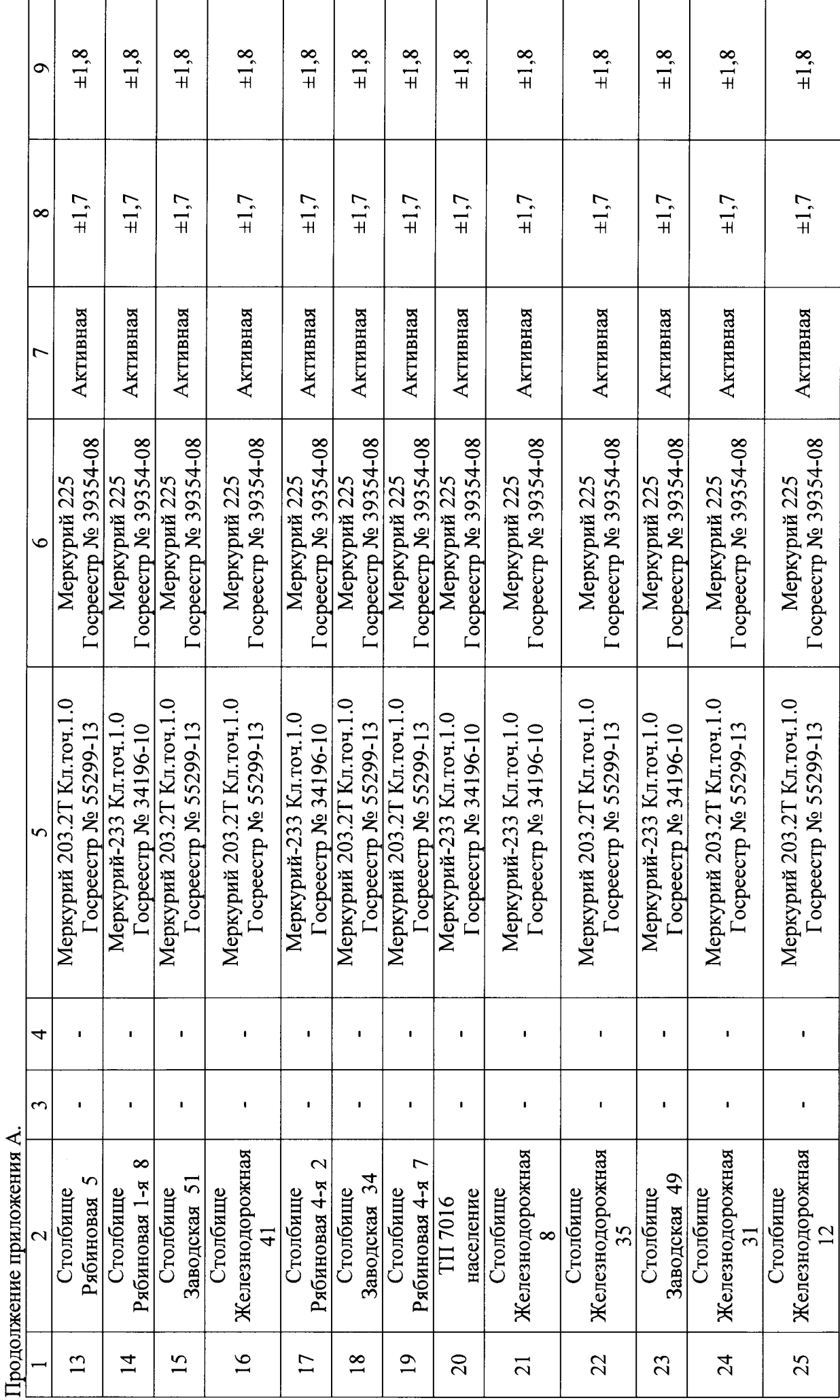

 $\overline{13}$ 

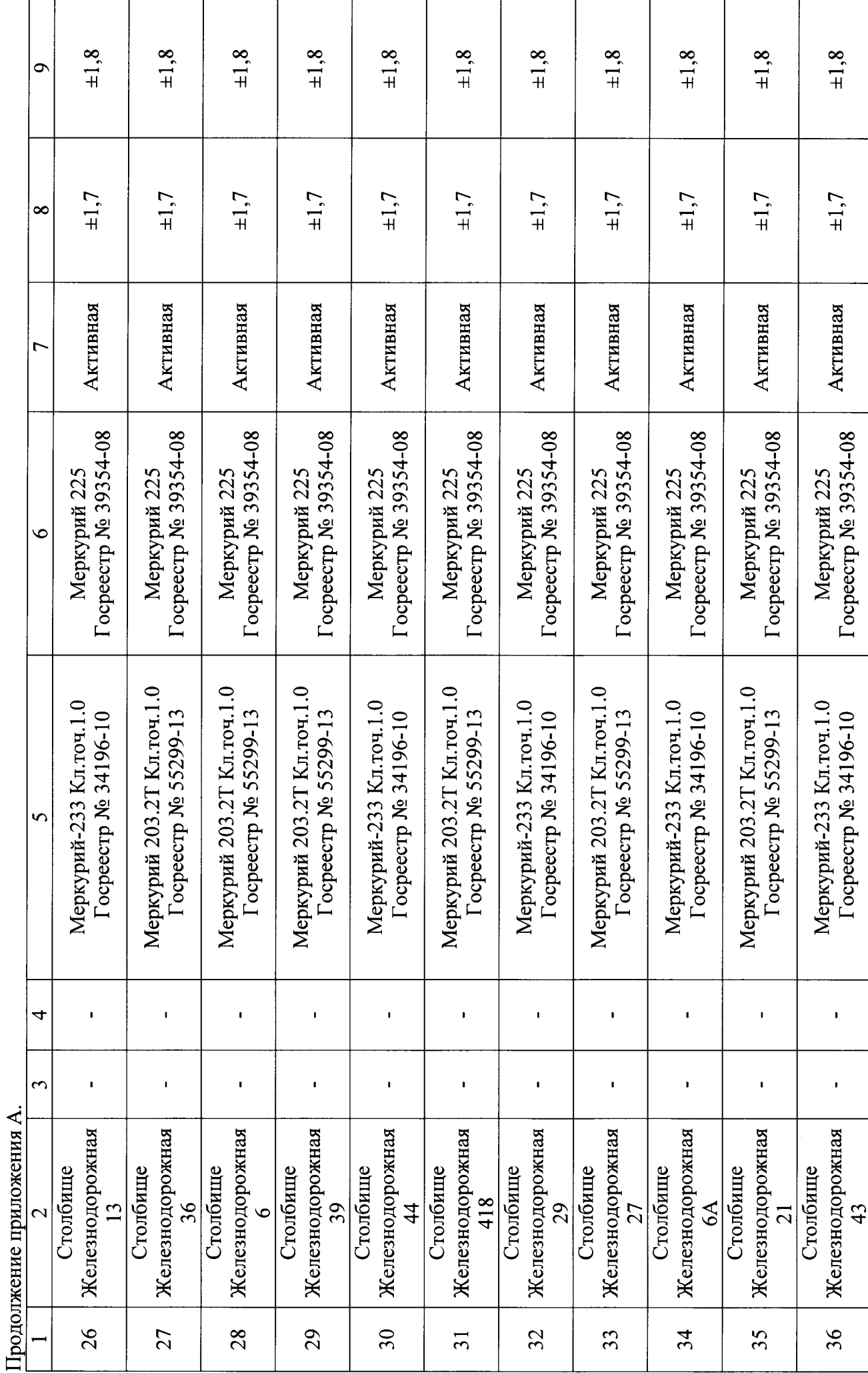

 $\overline{14}$ 

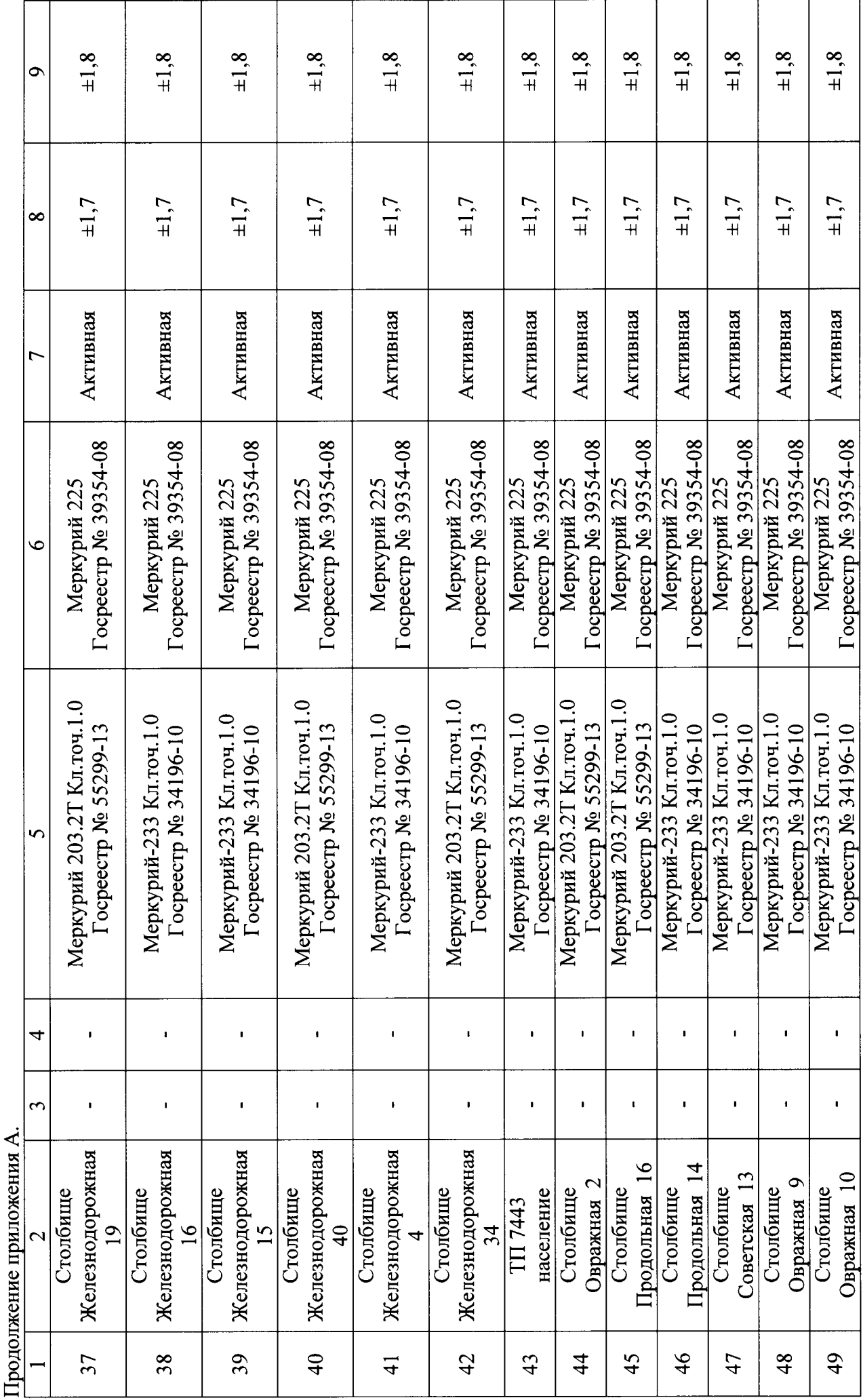

Продолжение приложения А.

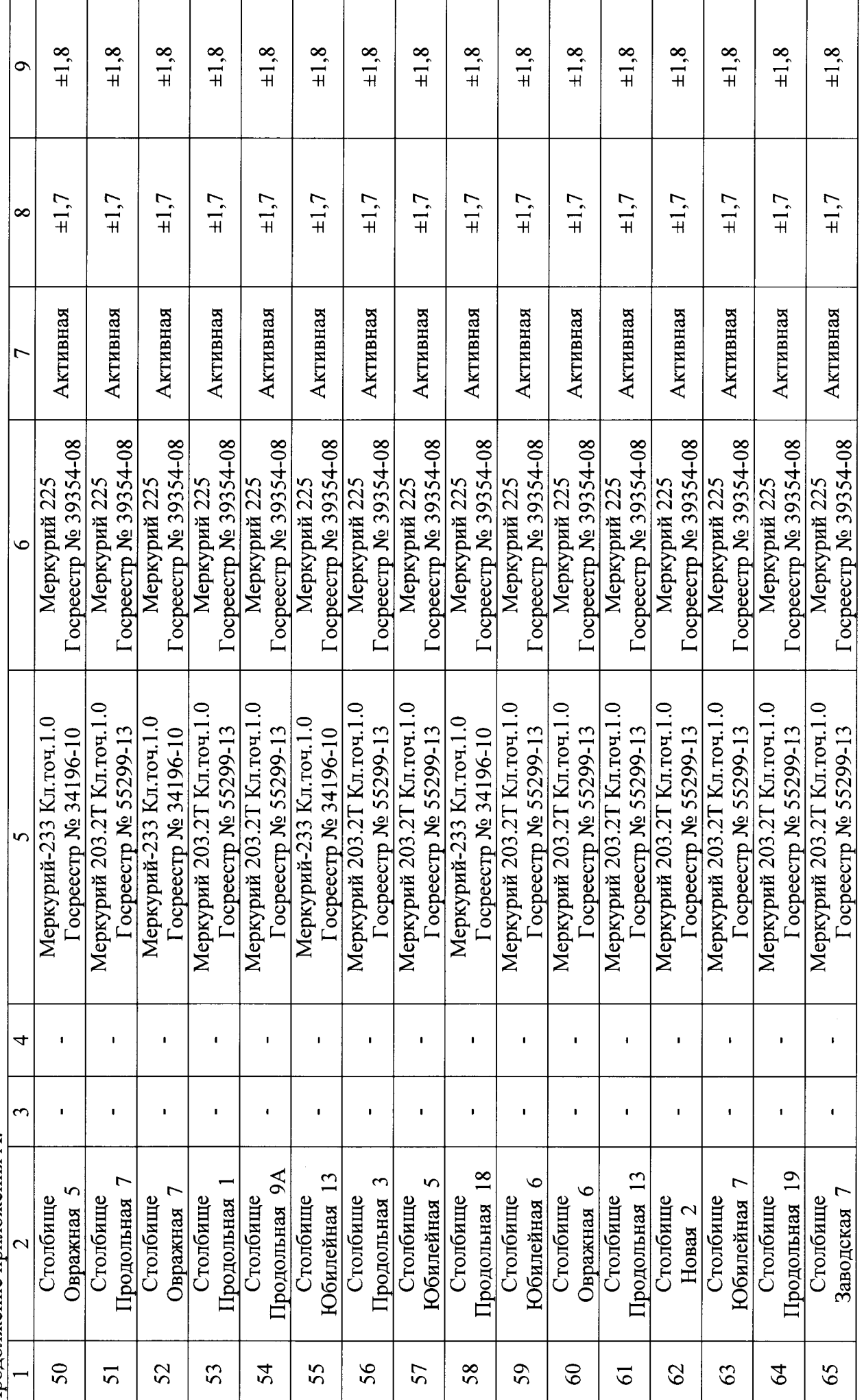

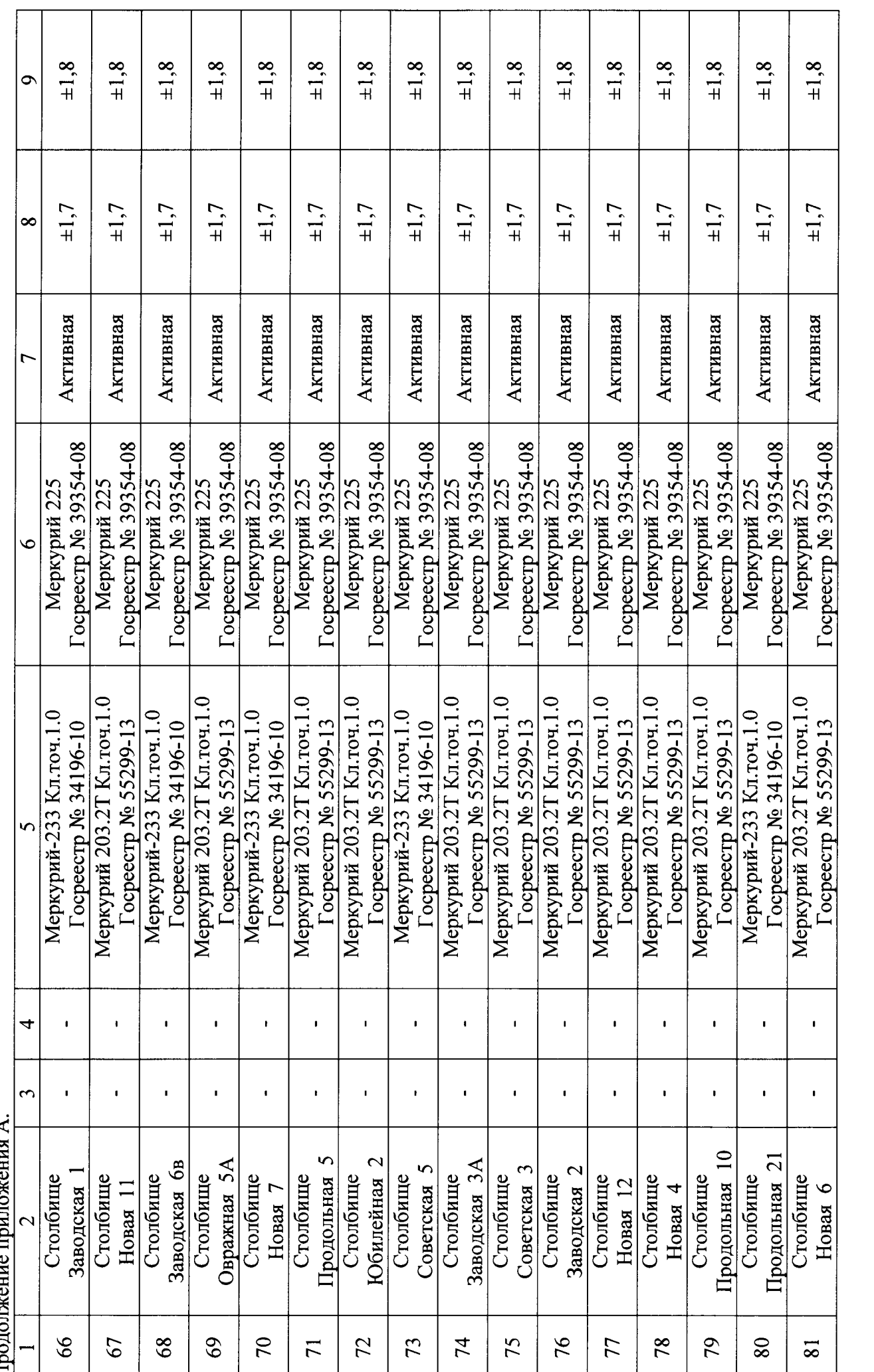

 $\overline{17}$ 

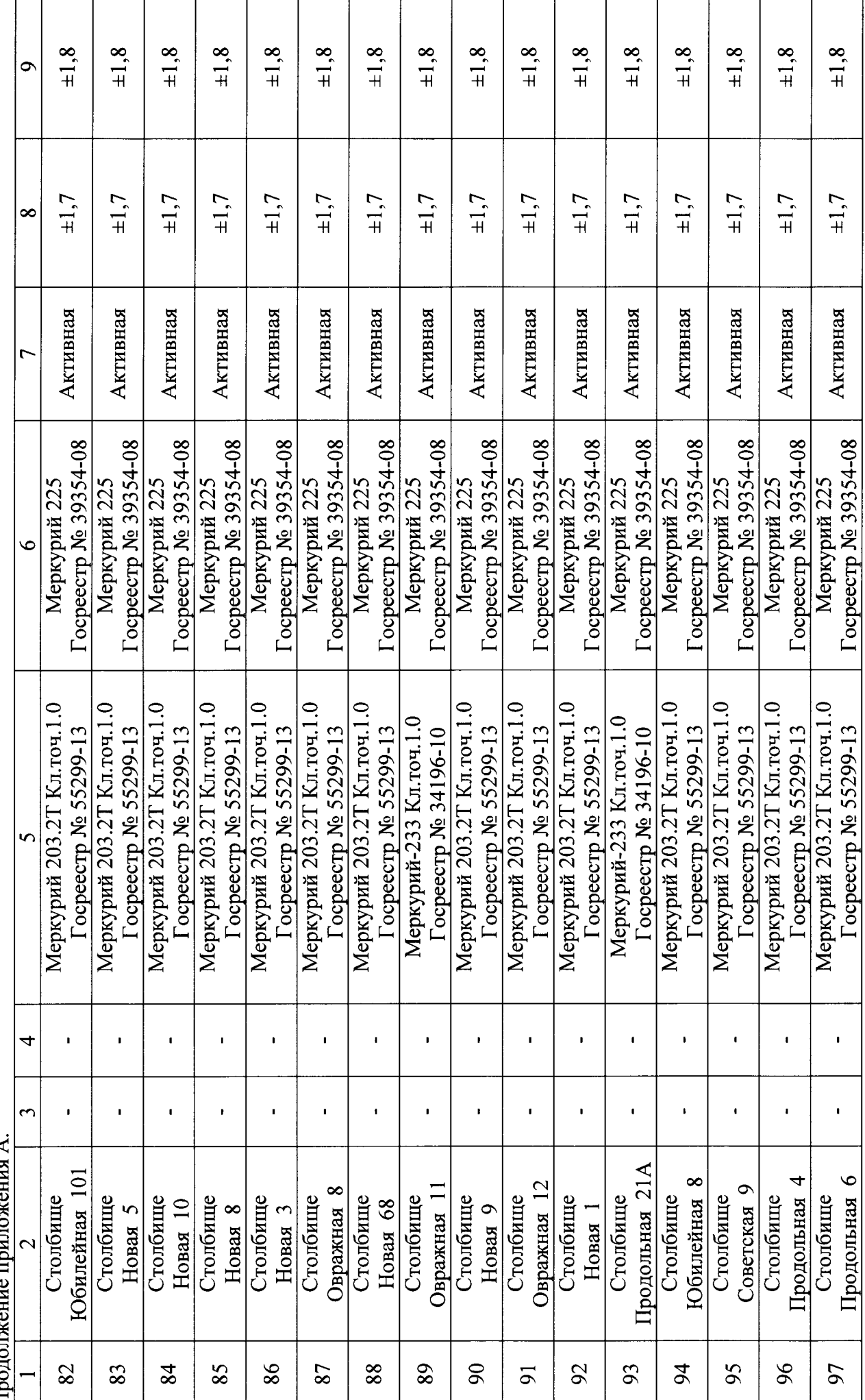

 $\frac{8}{18}$ 

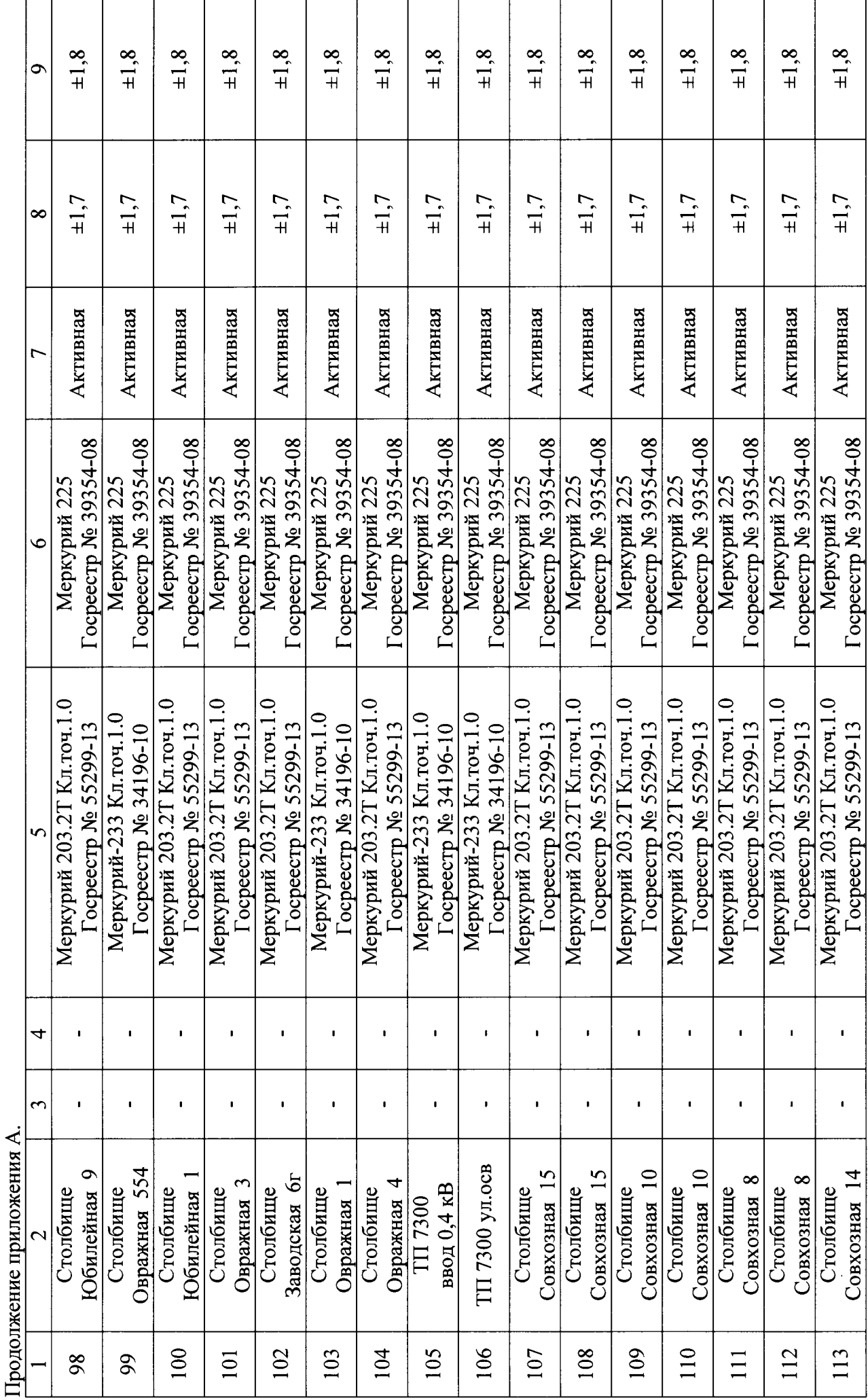

 $\overline{19}$ 

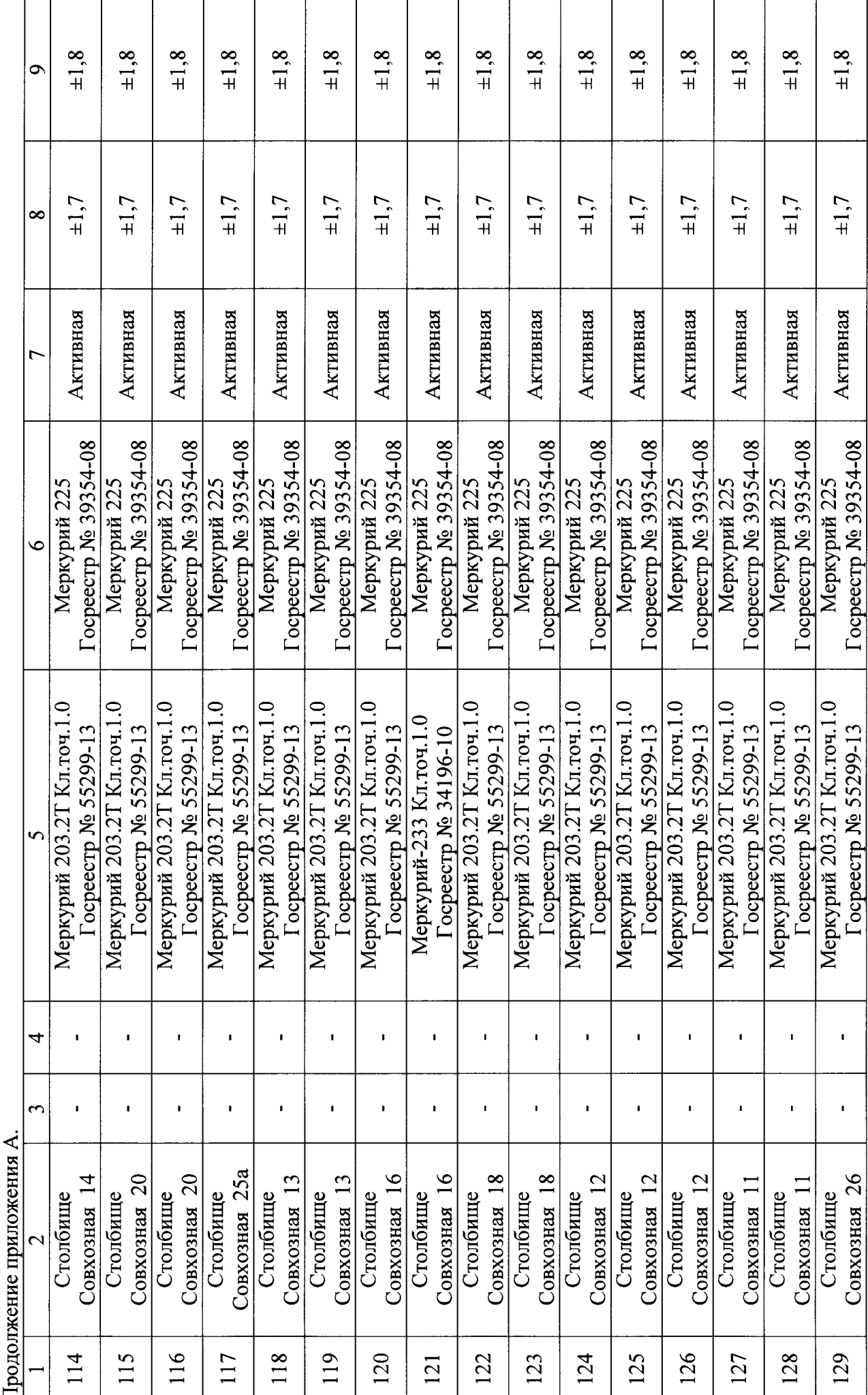

t

 $\overline{c}$ 

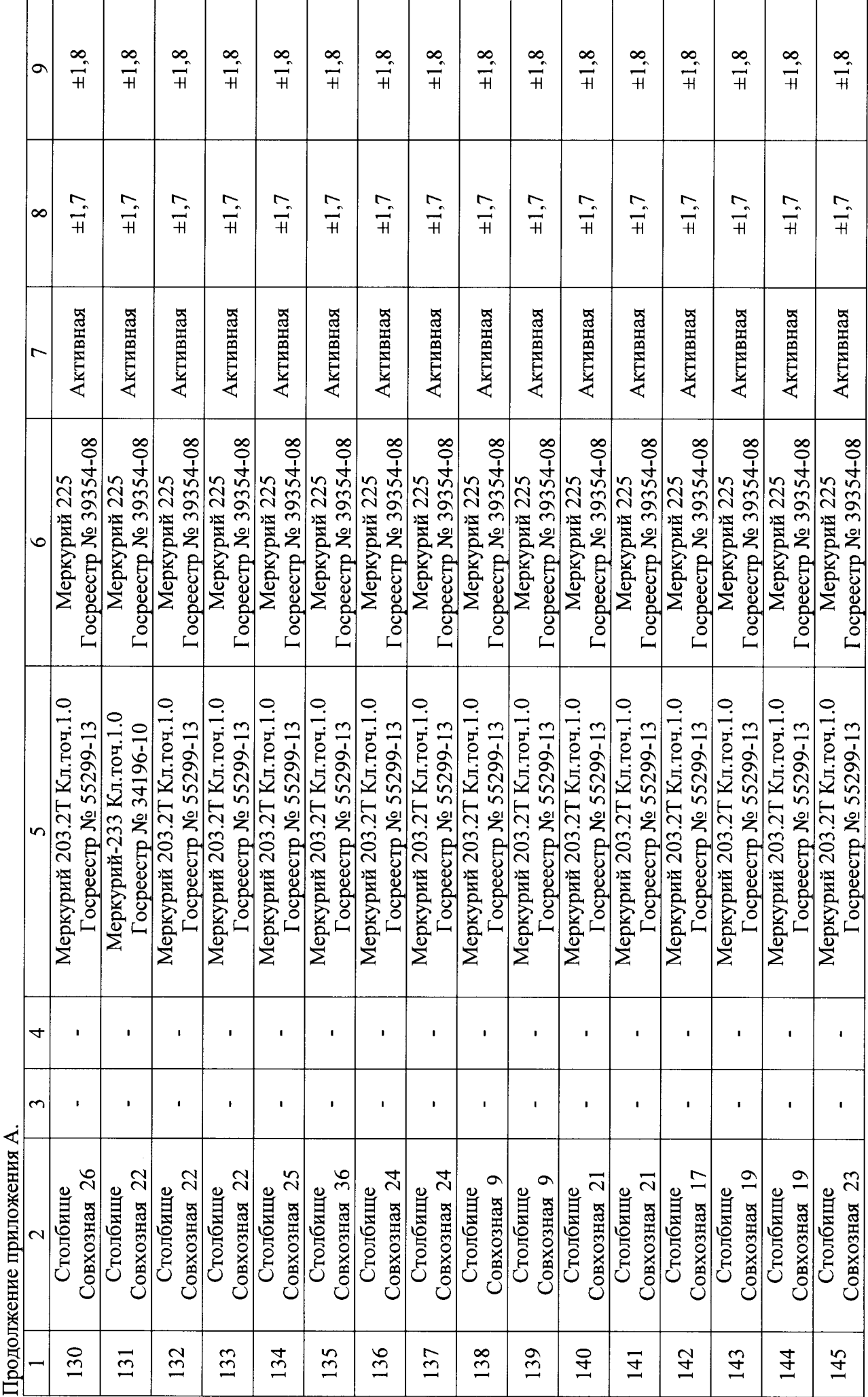

Продолжение приложения А.

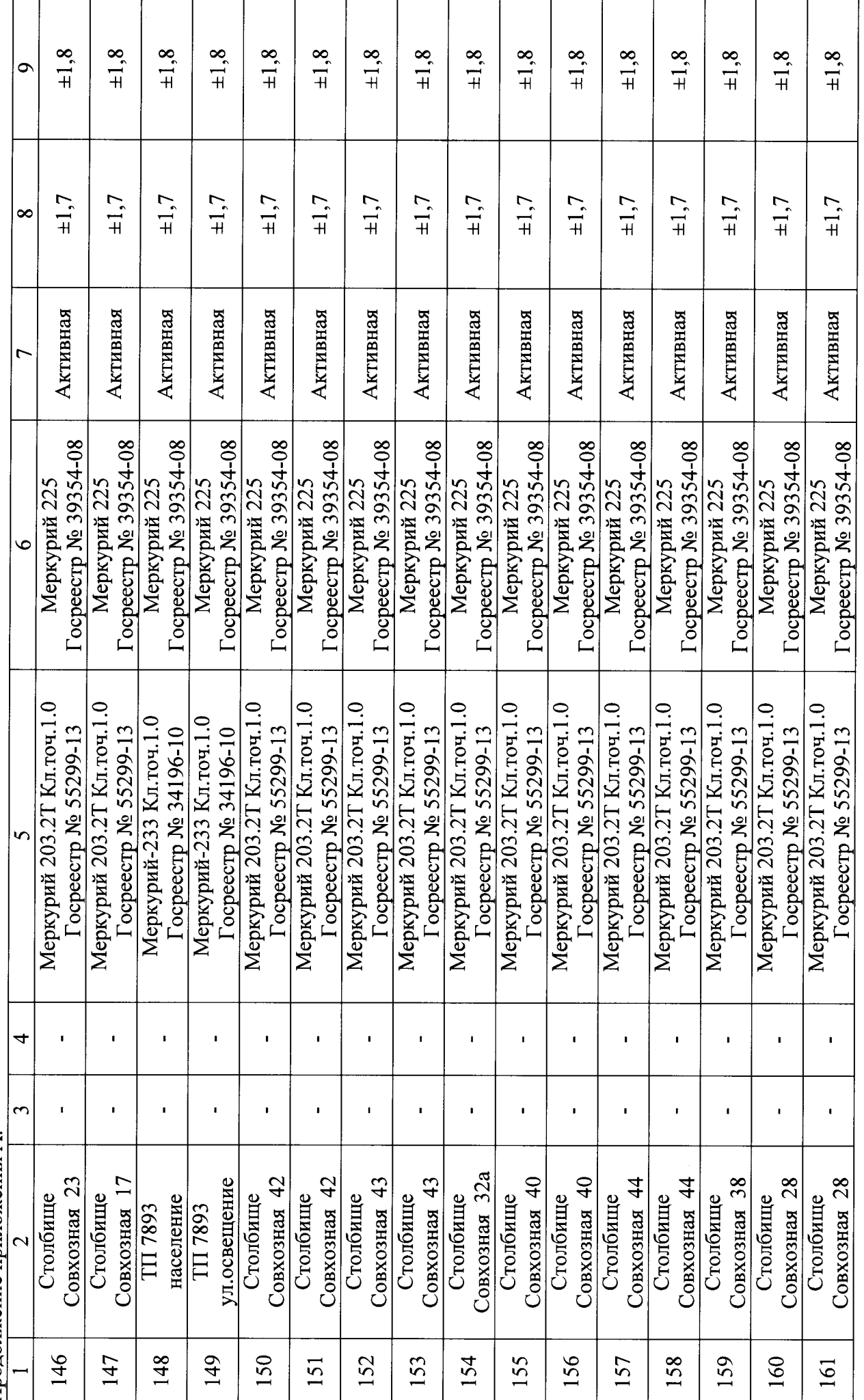

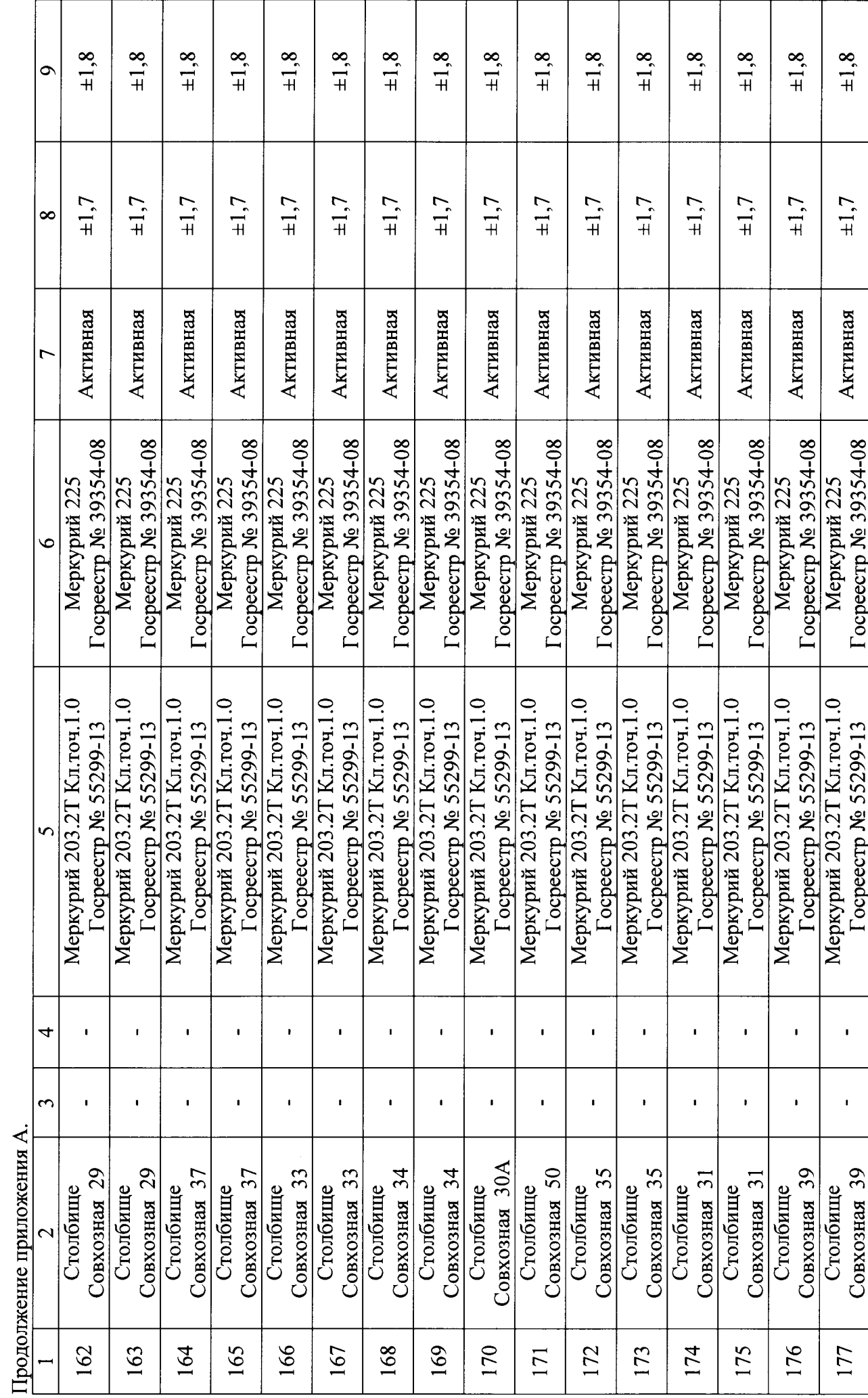

 $\overline{\phantom{a}}$ 

 $23$ 

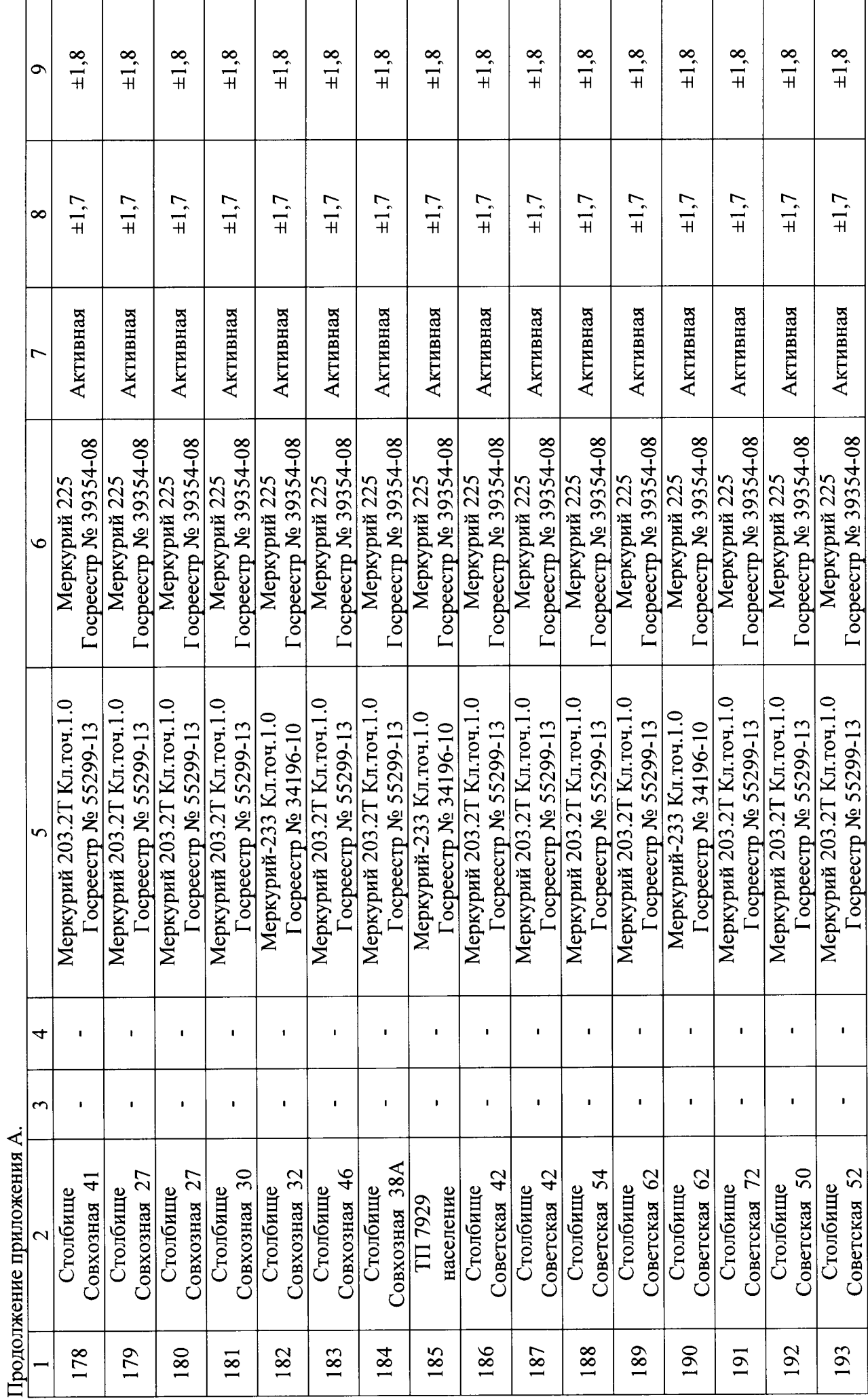

 $\overline{24}$ 

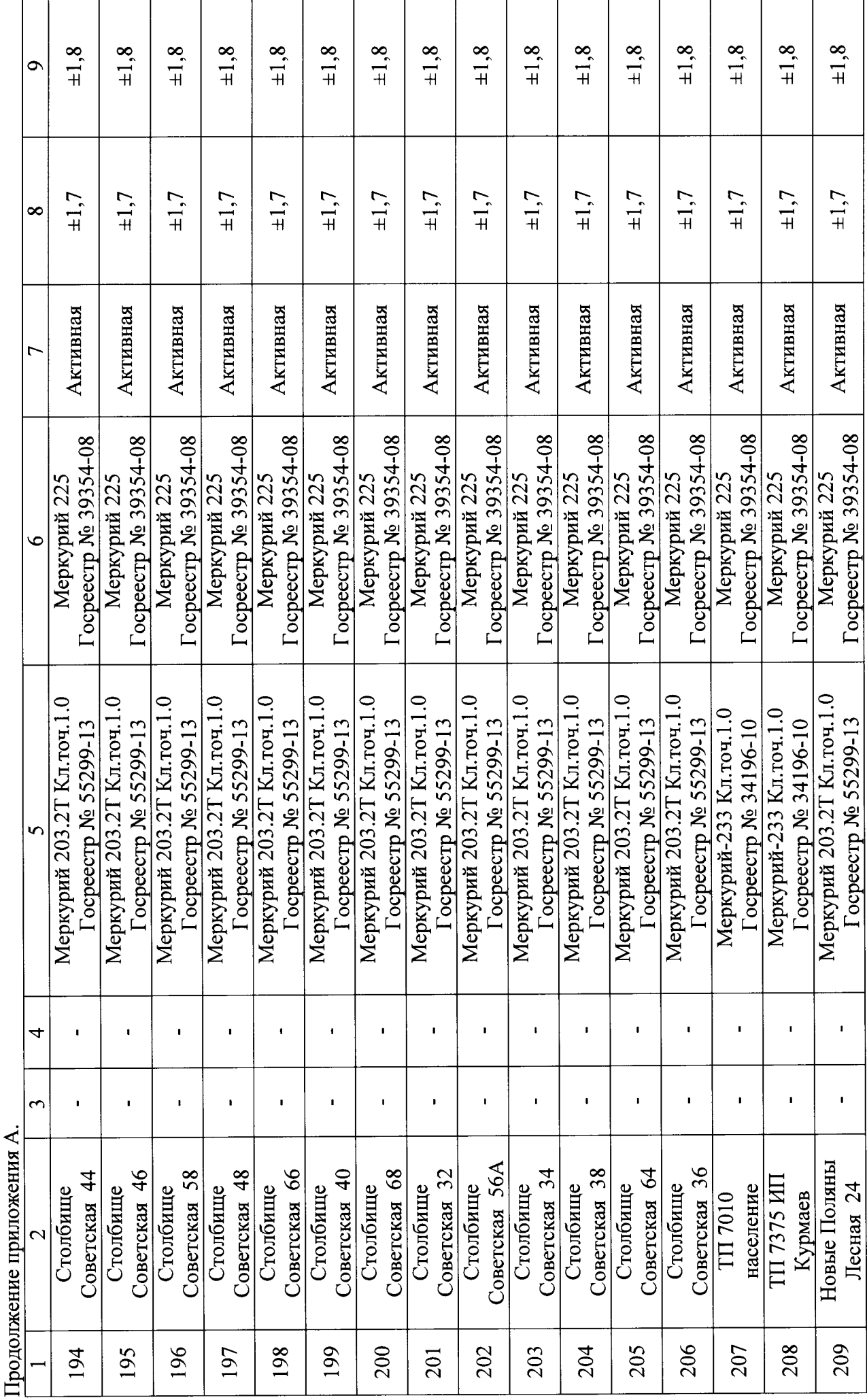

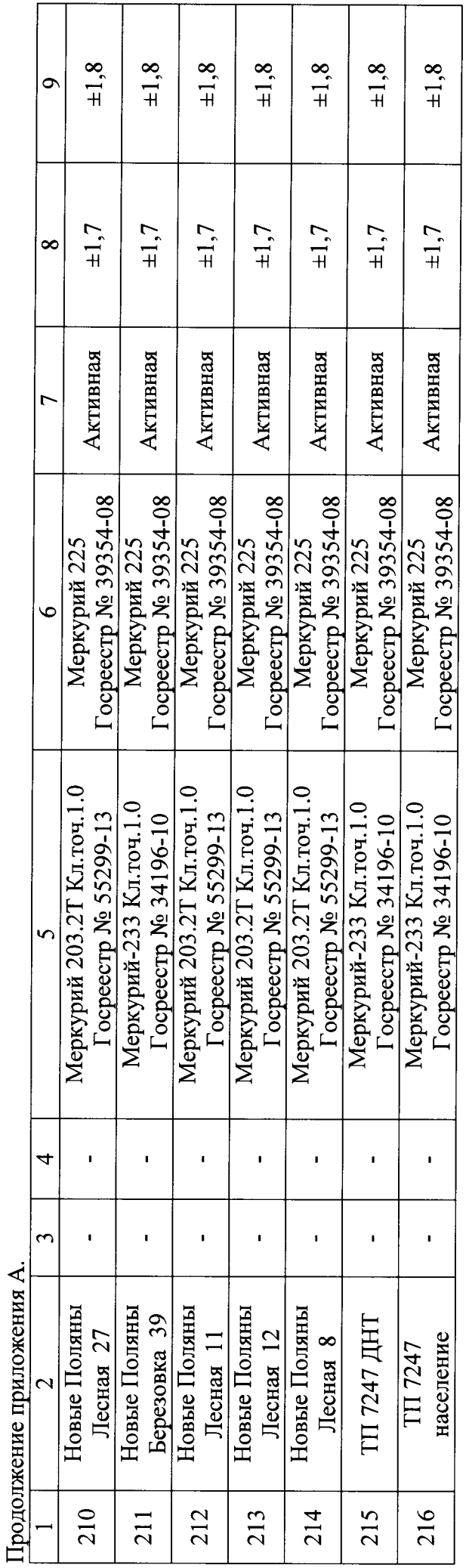